## 見積入力

見積入力では得意先への見積を入力し見積書を発行することができます。

※新規登録・修正・削除、キー操作方法などは「伝票入力画面 共通基本操作」を参照してください。

1) 見積入力概要

## Point

- ・見積入力することにより、以下の業務が可能となります。
	- ① 見積書の発行ができます。登録した見積伝票は受注伝票にリレー入力できます。 ② 見積明細表が作成でき、多角度からの見積データ集計や分析ができます。

・見積伝票が受注リレーされると画面上部に「受注あり」と表示されますが、 見積伝票から受注伝票へのリレーは何度でも可能です。(見積残管理はしていません)

・見積入力の操作の流れ

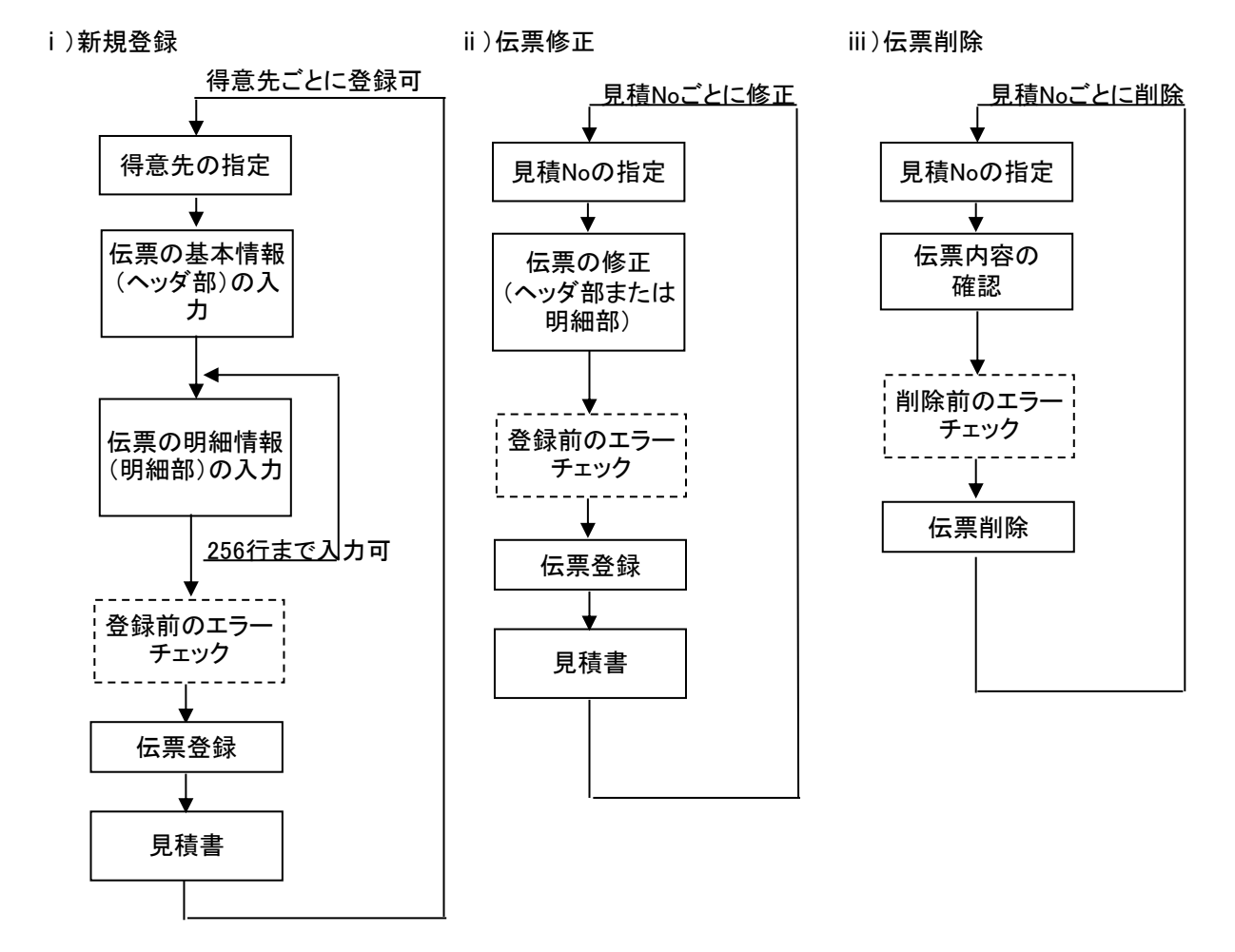

2) 見積伝票の受注リレー

受注入力で見積Noを指定して受注伝票に見積伝票の内容をリレー入力できます。

受注リレーされた見積伝票は

- ・ 見積入力画面上部に「受注あり」と表示されます。
- ・ 受注リレーされた明細行は「受注済」チェックがONで表示されます。

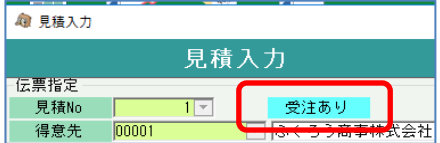

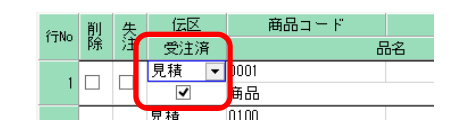

- ・ 「状況」を見積から変更できなくなります。
- ・ 伝票削除ができなくなります。

見積からの受注リレーは受注→売上リレーほど厳密には管理されません。

- ・ 受注リレー後も見積伝票は行追加、削除、数量変更、商品変更などの変更ができます。 また、受注入力側でも商品コード、数量を見積伝票とは違ったものに変更できます。
- ・ 明細行の「受注済」チェックを見積入力でOFFに変更することができます。
- ・ 受注リレー済みの見積伝票を再度受注リレーすることができます。
	- ※ 受注リレー済みの見積伝票を再度受注リレーした場合、リレー済み明細行は受注入力画面で 削除チェックONの状態で初期表示されます。再度受注リレーしたい場合は削除チェックをOFF にして登録できます。
- ・ 見積残数の管理、集計はできません。 ※ 明細行の受注済みチェックにより、受注リレーされた明細かどうかの判断はできます。

3) 基本情報(ヘッダ部) 項目の説明

入力画面の上部にある基本情報をヘッダ部と呼びます。 ヘッダ部には、1伝票共通で設定できる項目が表示され、入力することができます。

・項目によっては、上部メニューの「その他」→「伝票設定」から表示/非表示を 設定することができます。

非表示に設定した項目は画面上に表示されなくなりますが、値は設定されます。

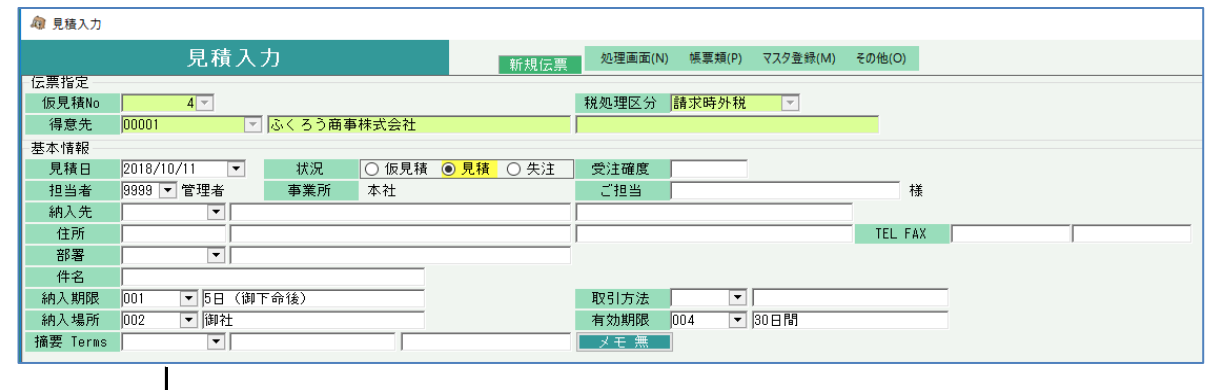

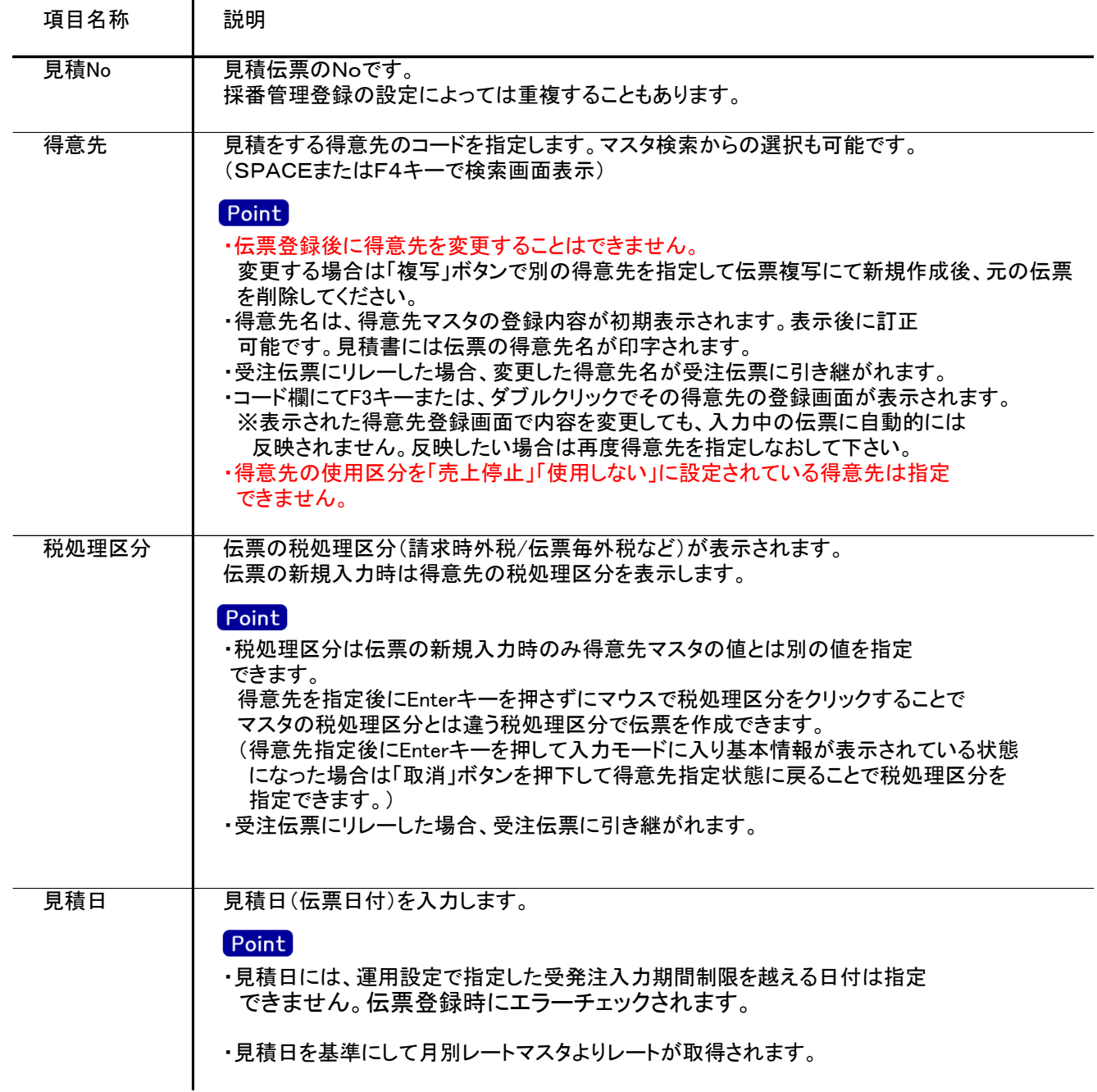

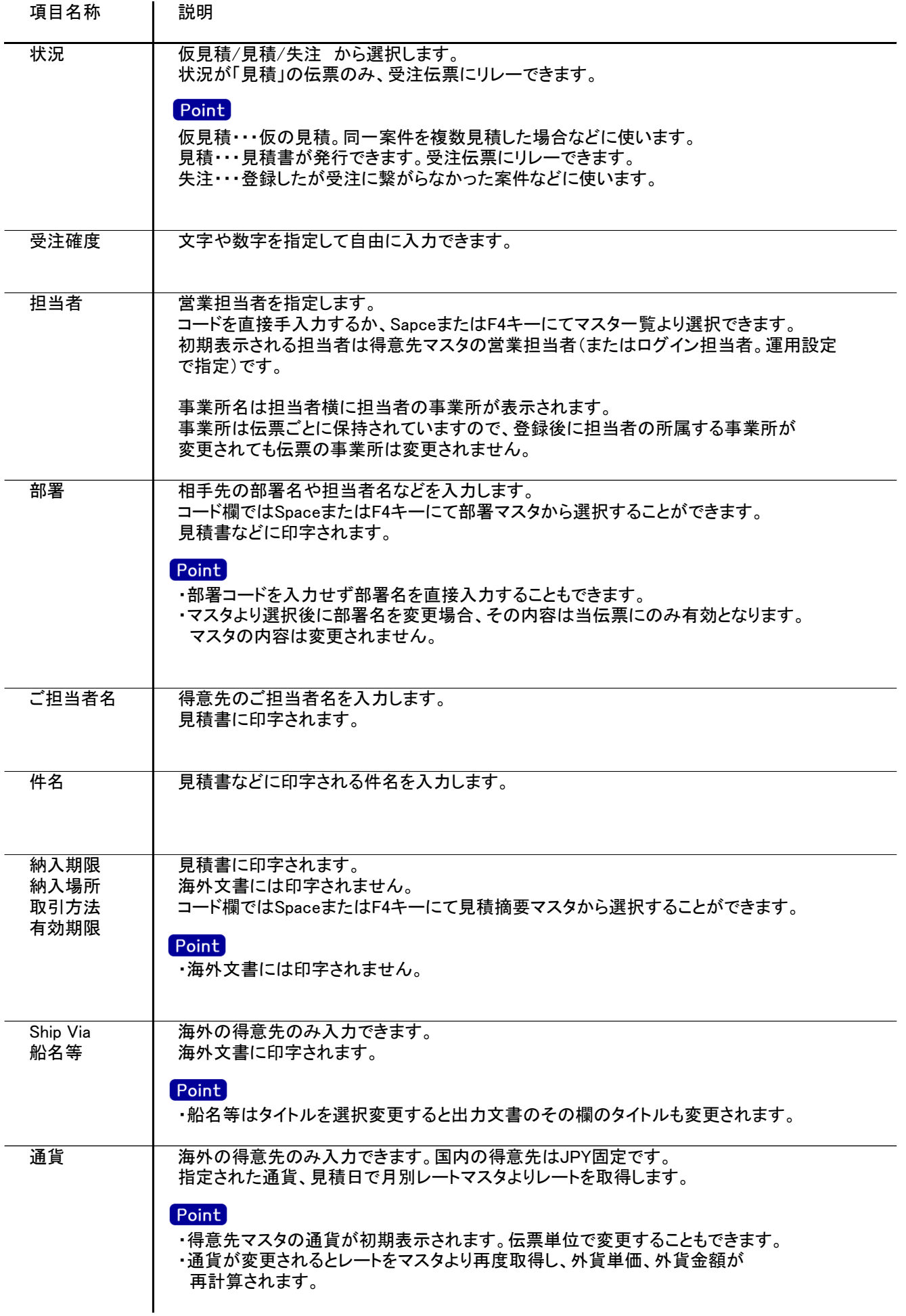

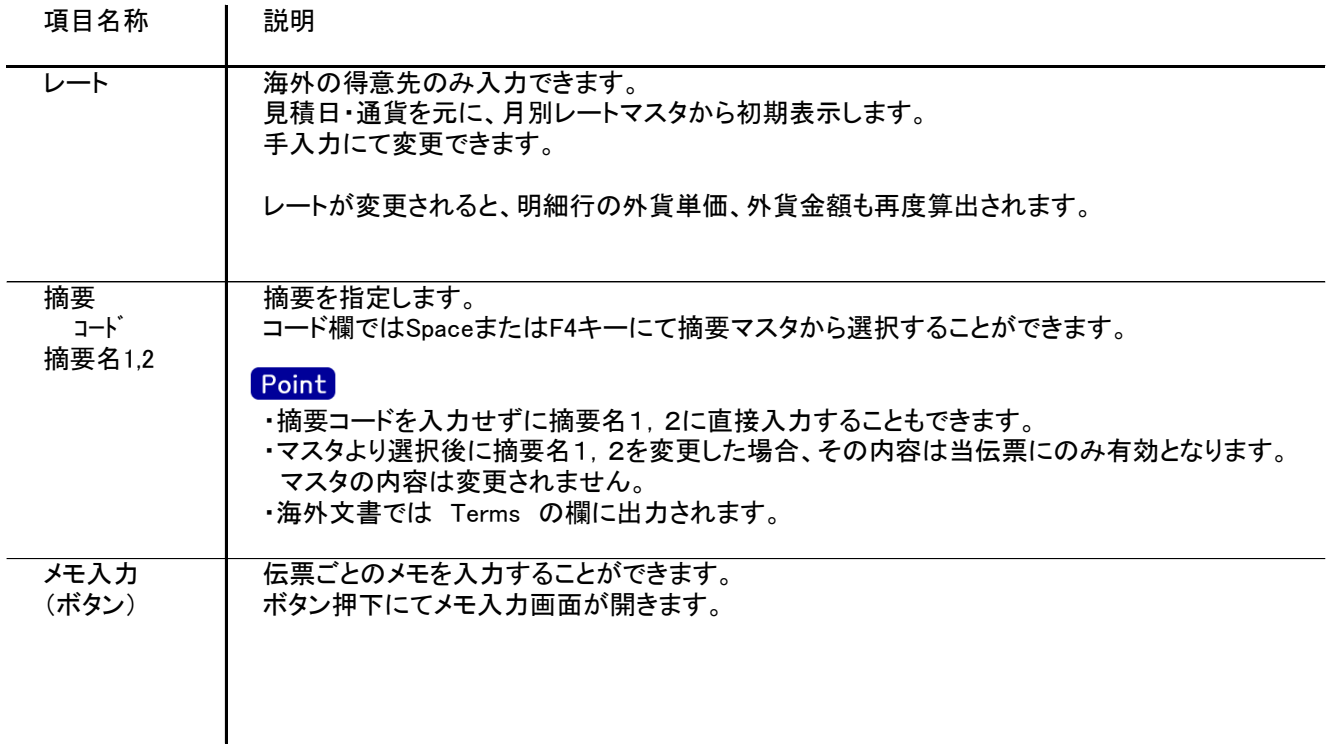

入力画面の下部にある明細情報欄の商品が指定できる箇所を明細部と呼びます。 明細部には、見積内容を商品ごとに1伝票256行まで入力することができます。 各行を入力すると、画面下部の計行に各項目の総計が自動計算され表示されます。

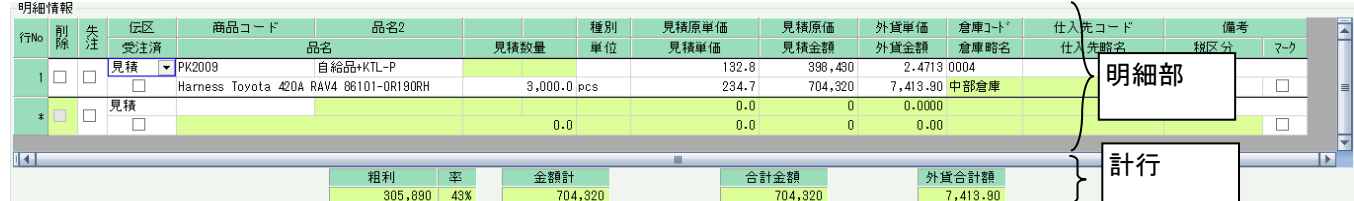

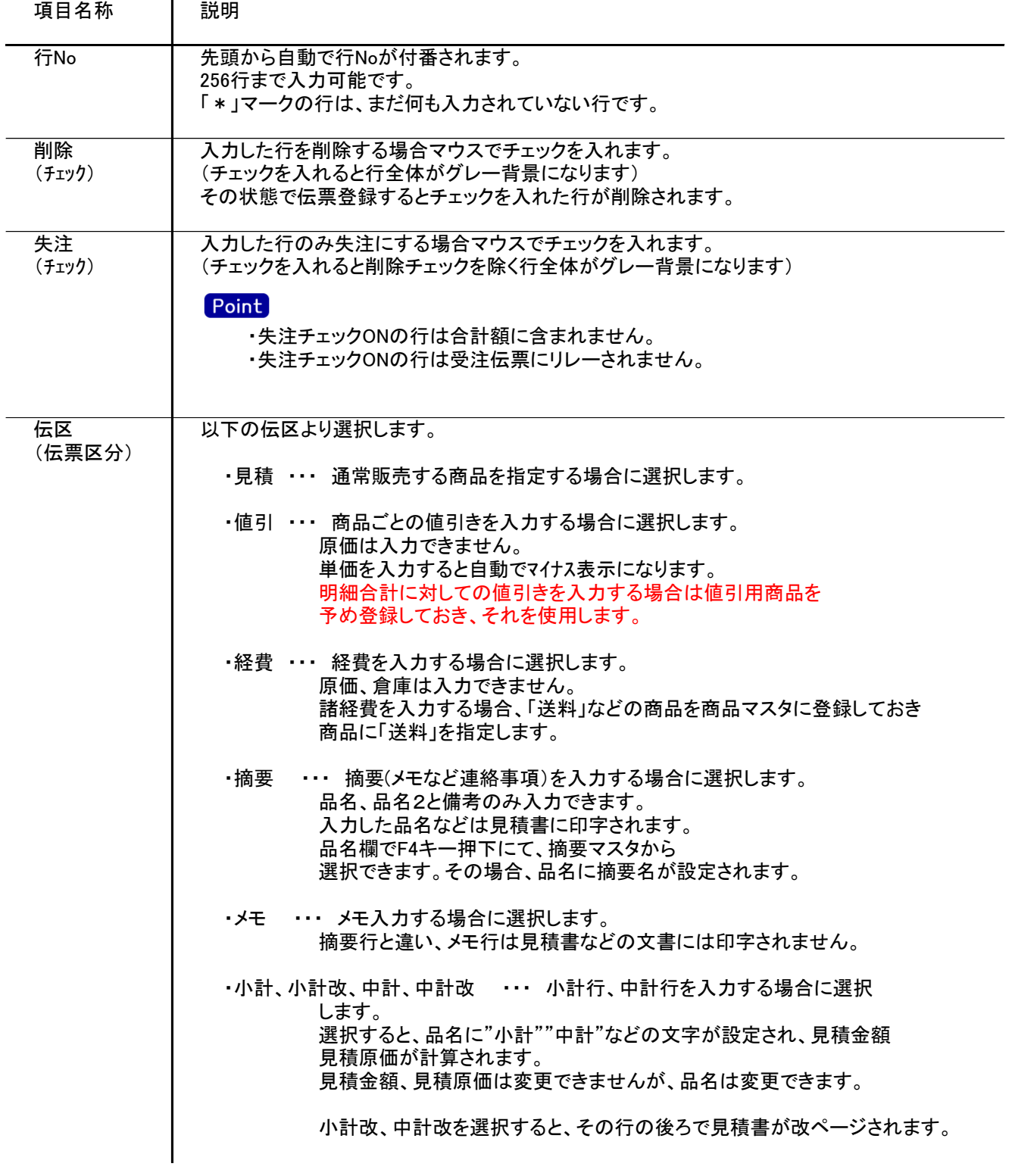

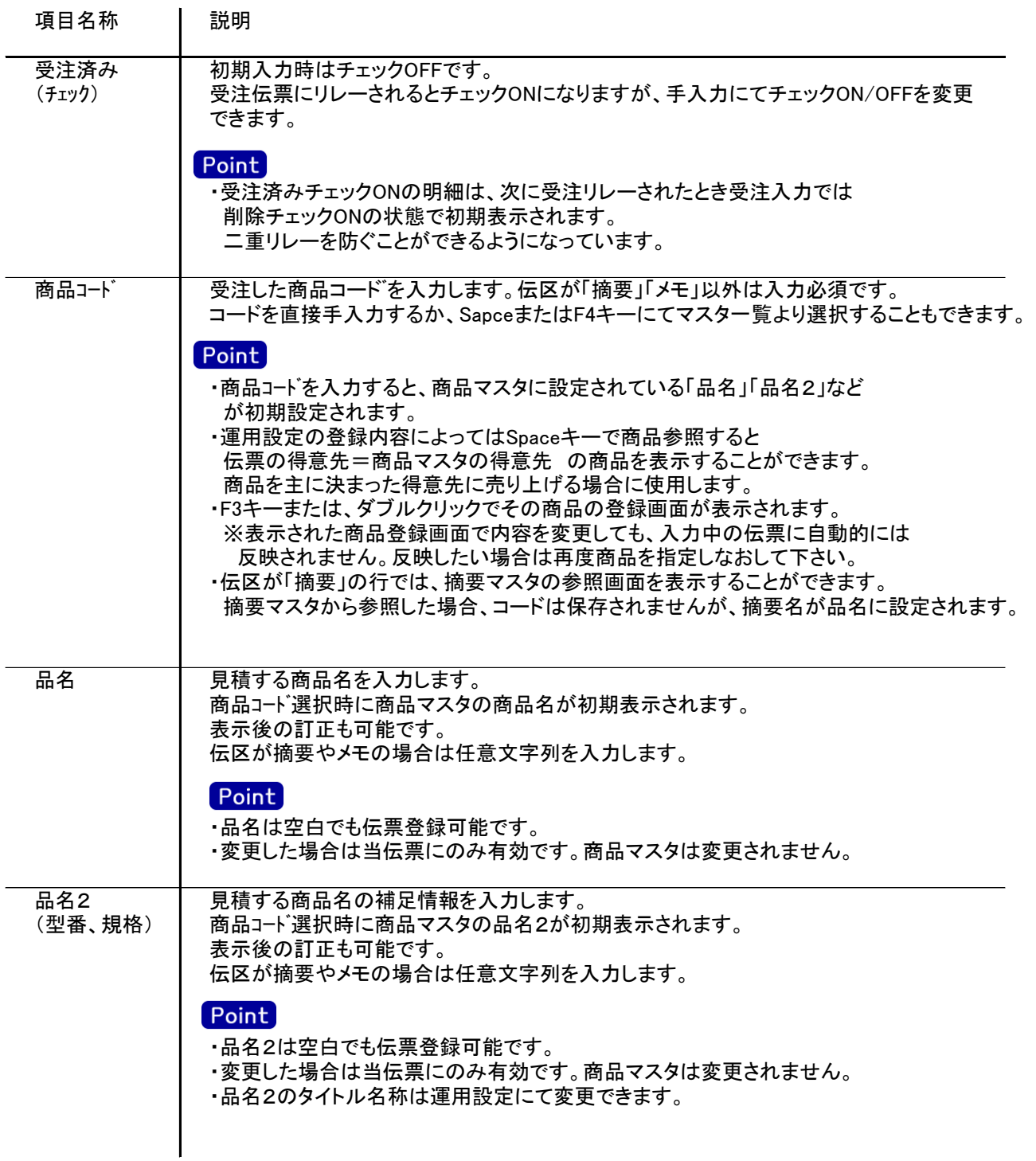

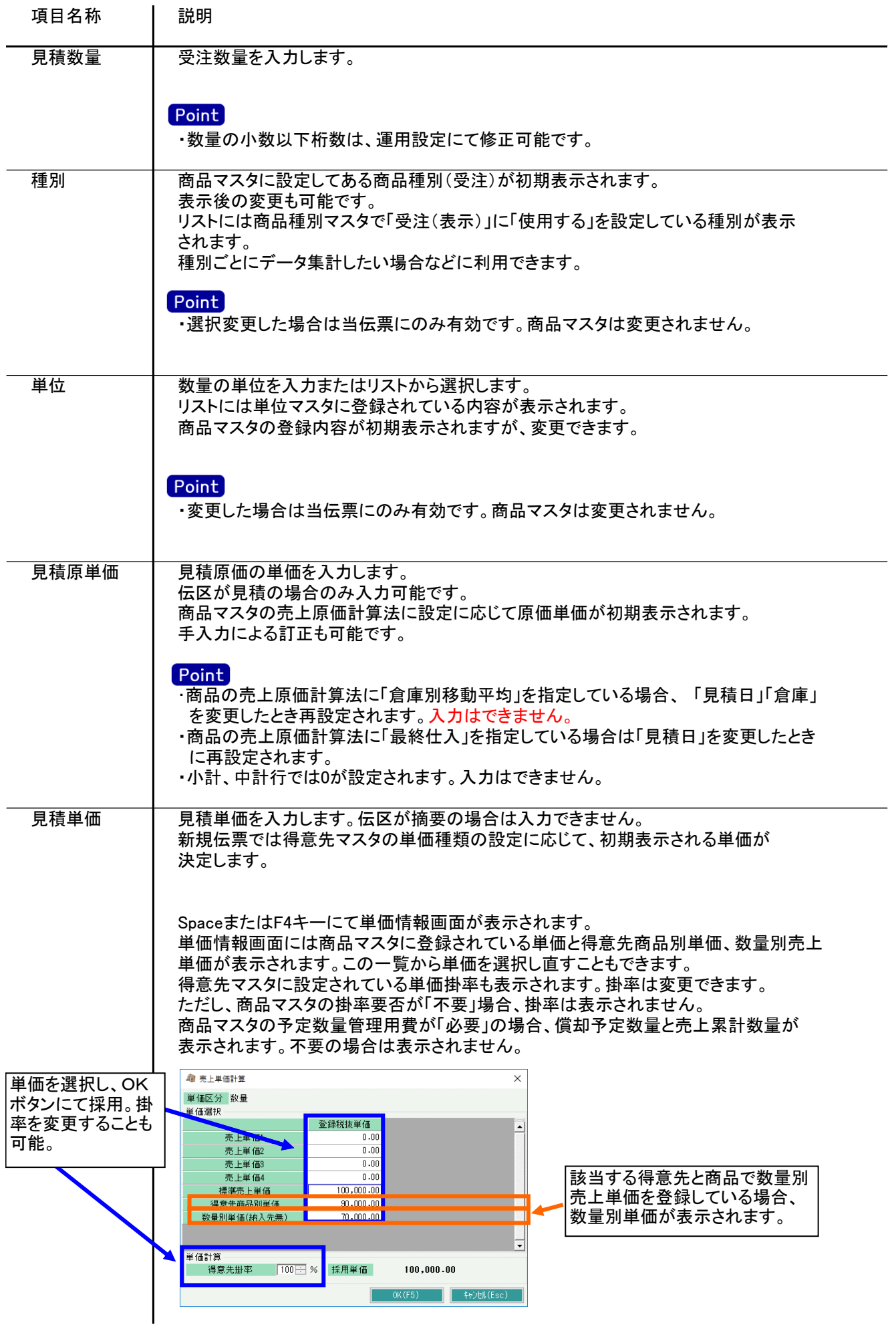

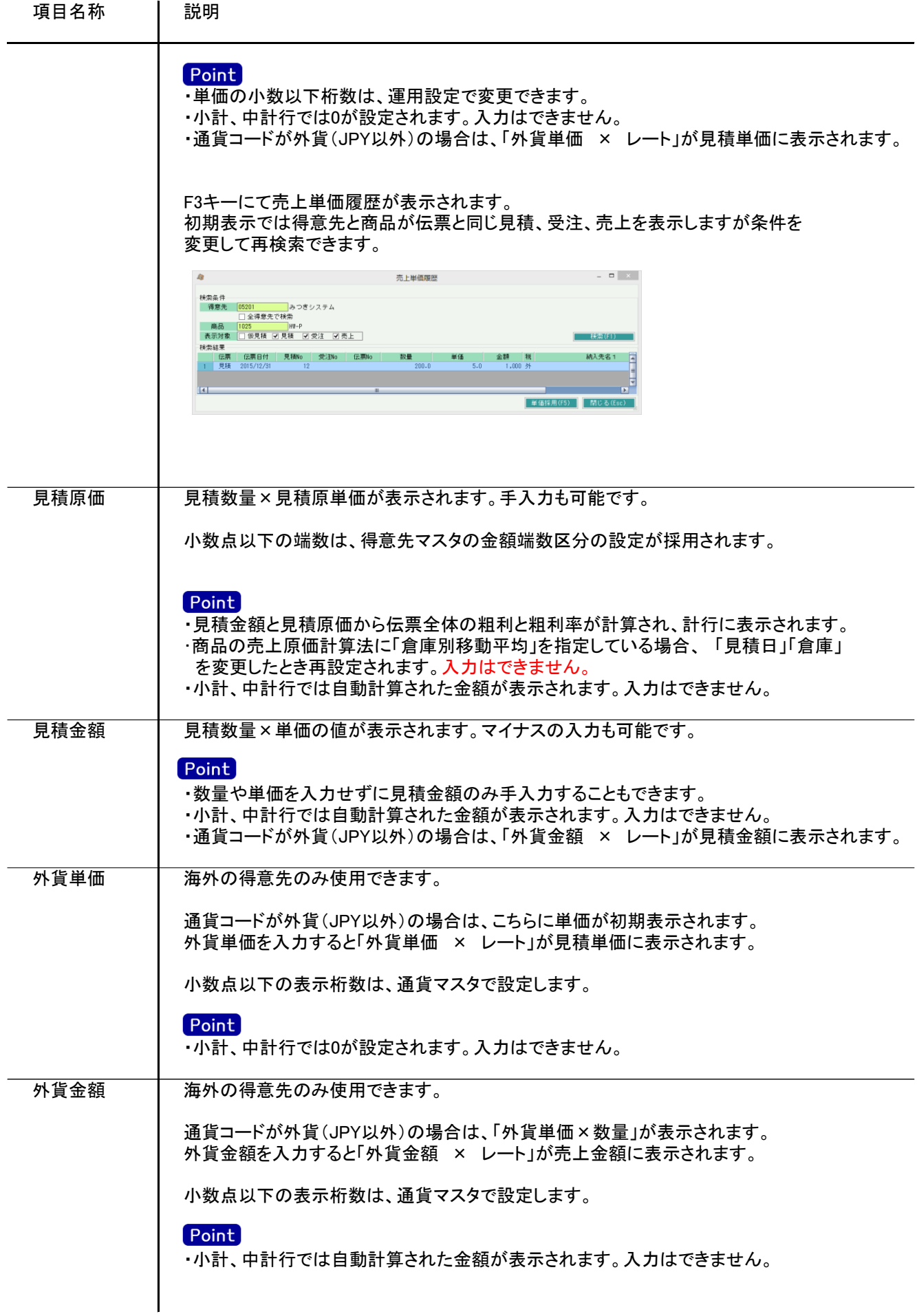

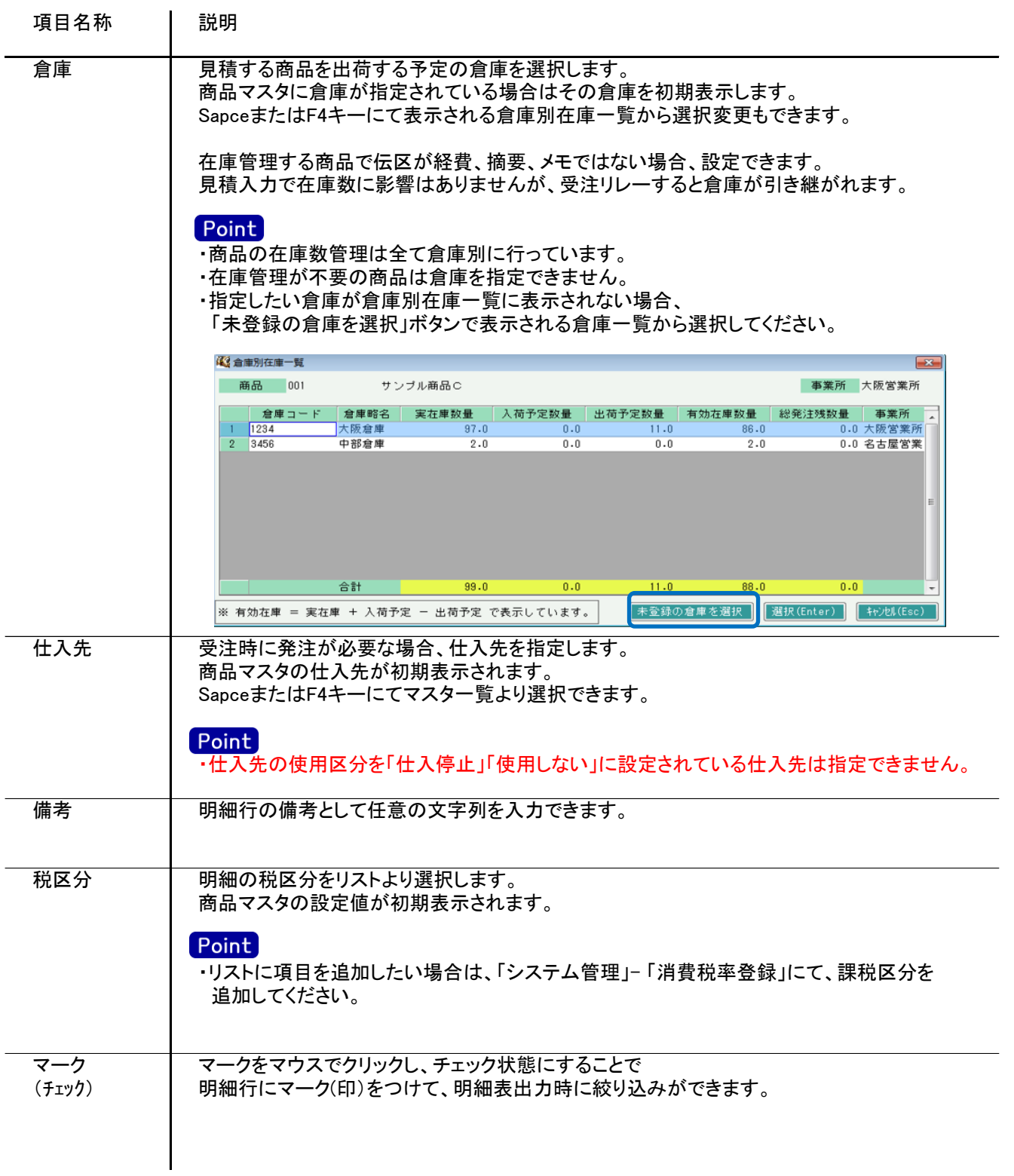

明細部の下に横並びに表示されている箇所を、計行と呼びます。 計行では伝票時外税の得意先の外税額のみ手入力できます。 その他入力できる項目はありません。明細部の情報を集計して、その結果を表示します。

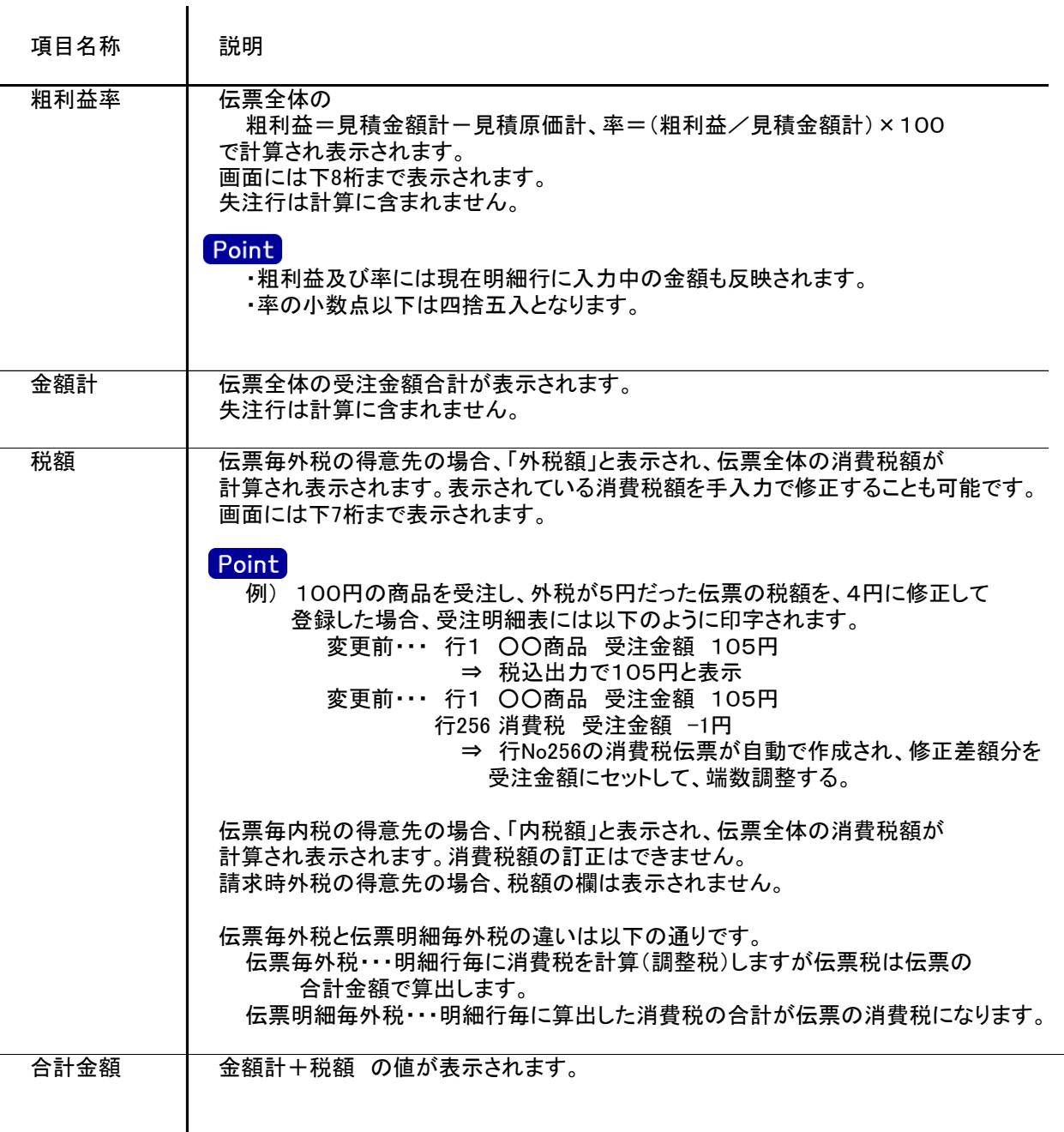

6) 見積伝票更新におけるその他注意事項

修正

・修正で伝票を開いた場合、どの項目も修正していないと伝票登録はできません。 ・得意先の使用区分を「売上停止」「使用しない」に設定している場合は更新ロックがかかり、更新できません。

削除

・受注リレー済みの見積伝票は削除できません。 ・得意先の使用区分を「売上停止」「使用しない」に設定している場合は更新ロックがかかり、削除できません。